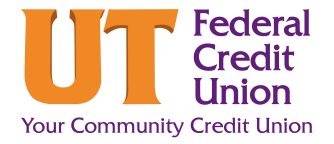

# **How to Customize your Dashboard (PC)**

Your dashboard is the main screen you land on when you log in. From it, you can navigate anywhere in Digital Banking. You can customize what you see on your dashboard to personalize your experience. Follow these steps to learn how to **turn tiles on/off, reorder accounts** and **hide accounts.** 

#### **How to turn tiles on/off**

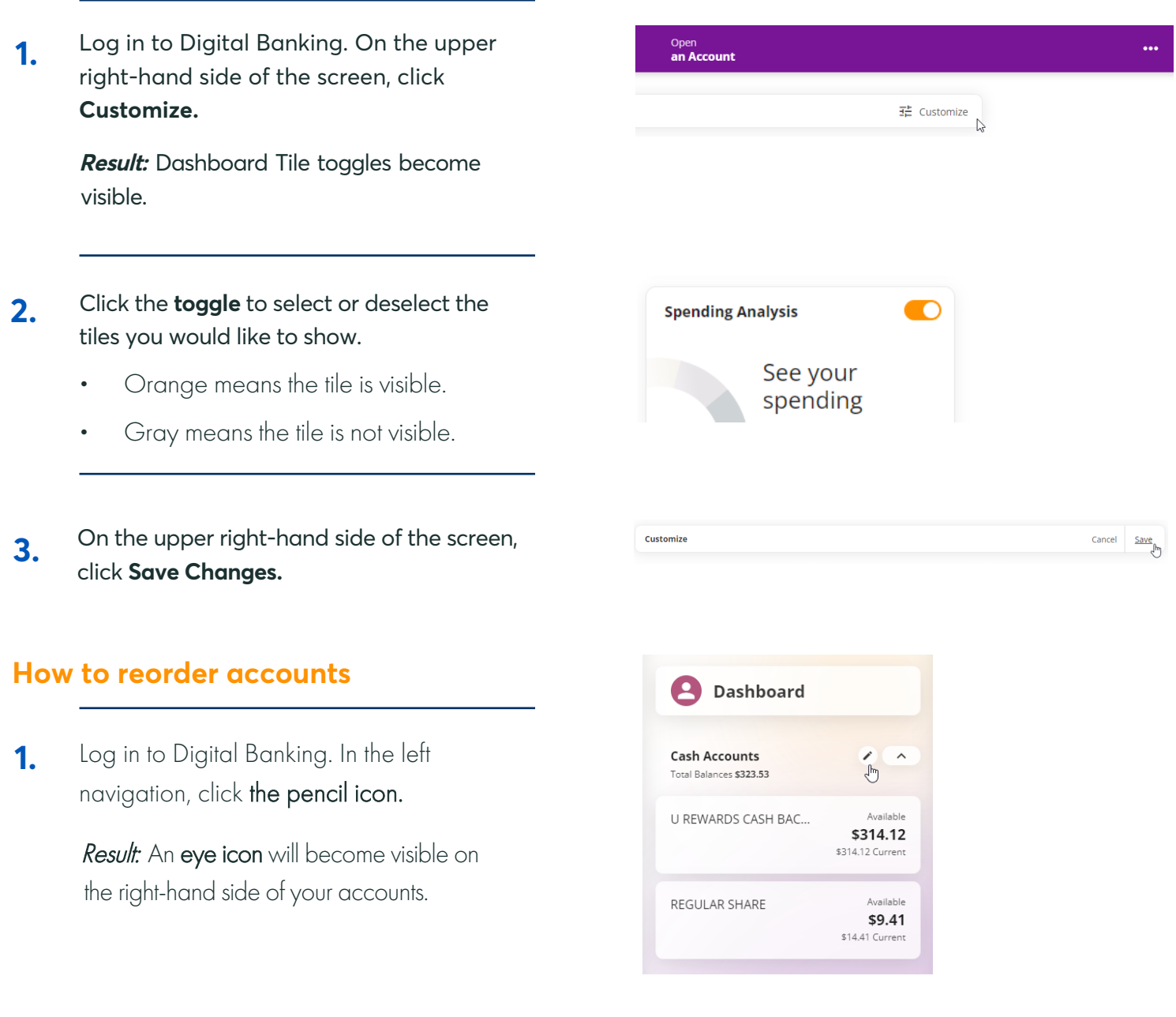

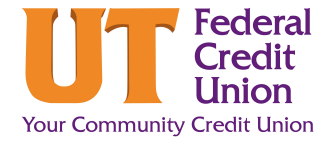

## **How to Customize your Dashboard (PC)**

Press and hold the **double kabob** next to the account you would like to move. **2.**

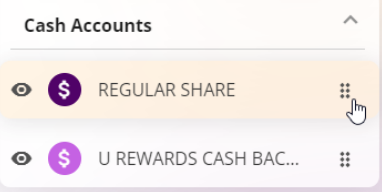

**Cash Accounts** 

S U REWARDS CASH BAC...

S REGULAR SHARE

- **Drag and drop the account** to move it to the desired location. **3.**
- On the upper right-hand side of the navigation, click Save. **4.**

#### **How to hide accounts**

Log in to Digital Banking. In the left navigation, **click** the pencil icon. **1.**

> Result: An eye icon will become visible on the right-hand side of your accounts.

Click the **eye icon** next to any accounts you would like to hide from view. **2.**

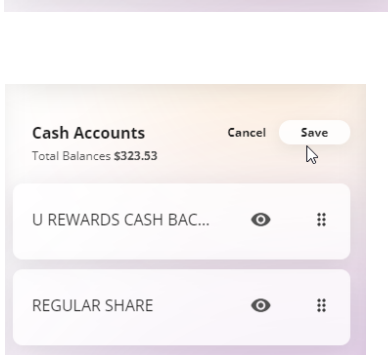

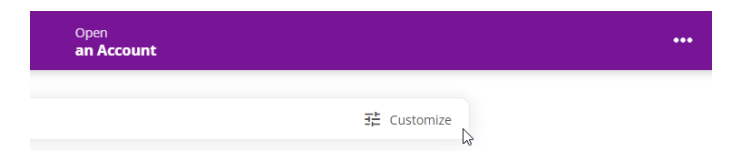

 $::$ 

ij.<br>Į

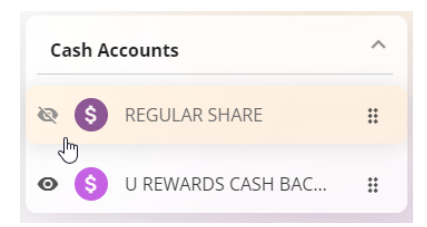

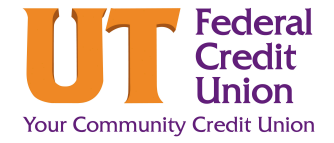

## **How to Personalize your Dashboard (PC)**

On the upper right-hand side of the navigation click **Save**. **3.**

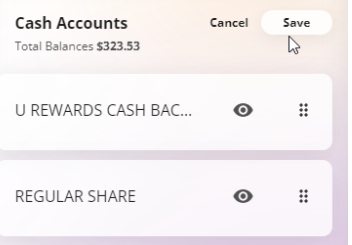

#### **How to customize recent transactions**

- Log in to Digital Banking. On the **Recent Transactions** tile, click the kabob icon at the top right. **1.**
- **Recent Transactions** ŧ م<br>س Pending KNOX UTIL BOARD KUB ...  $-$348.00$ Pending U REWARDS CASH BACK ... Wednesday, Sep 28, 2022 Withdrawal Home Banki...  $-$1.50$ U REWARDS CASH BACK ... Posted Deposit Home Banking ... \$1.50 **REGULAR SHARE** Posted Withdrawal Home Banki  $-41.00$
- Select only the accounts for which you want to see recent transactions for. **2.**

Click the **kabob icon** again to close the drop-down. **3.**

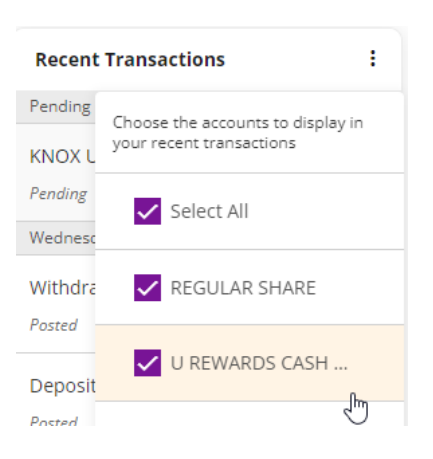

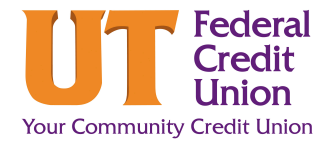

### **How to Customize your Dashboard (Mobile)**

#### **Account Section**

Accounts shows a dedicated list of only your accounts. It is customizable with options to show, hide or reorder each sub-account by doing the following:

- Click on the **abacus** icon.
- Click on the **eye** icon to show/hide accounts.
- Click on the **three lines** icon to reorder your accounts.

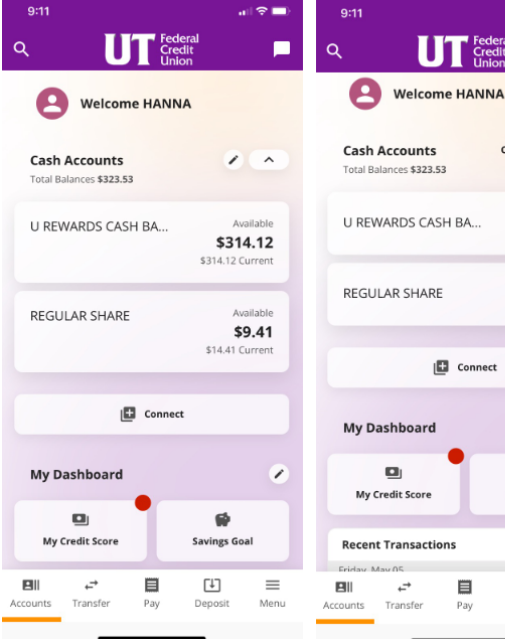

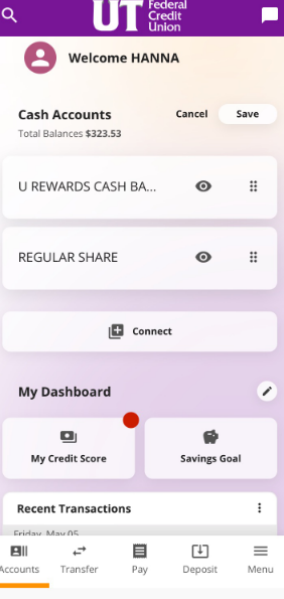

### **Dashboard Section**

The Dashboard tab houses all of your information tiles. It is customizable with options to show, hide or reorder specific tiles by doing the following:

- Click on the abacus icon.
- Click on the **eye** icon to show/hide tiles.
- Click on the **three lines** icon to reorder tiles.

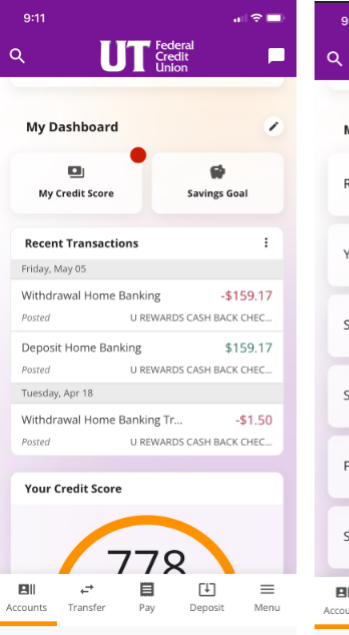

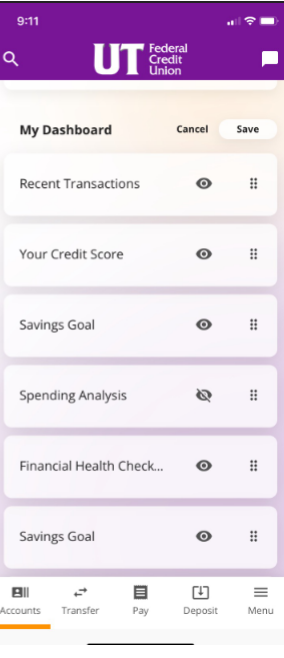